## Lab Management Manual to iLab

## **Logging** into iLab

To log into iLab to access the Oxford cores, go to the link https://oxford.corefacilities.org/

If you have an Oxford ID, click on the "here" link to  $log$  in. If you do not have an Oxford ID or if you wish to log in using your iLab credentials, click the check box.

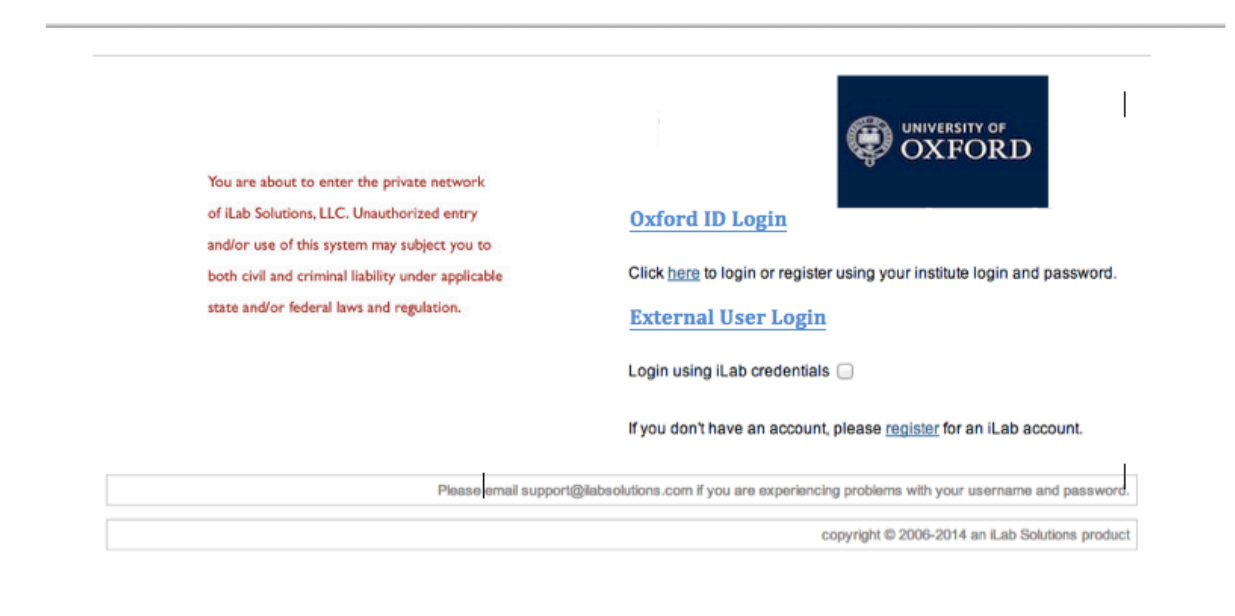

All users with Oxford IDs can login at the Oxford authenticaton screen. If you have not registered, iLab will ask you to select your Principle Investigator. If your PI is not in iLab, please contact support@ilabsolutions.com.

For users that do not have an Oxford ID, click the check box and login fields appear. If you have registered for an iLab account but do not know your iLab password, please go to https://my.ilabsolutions.com/account/forgot\_password

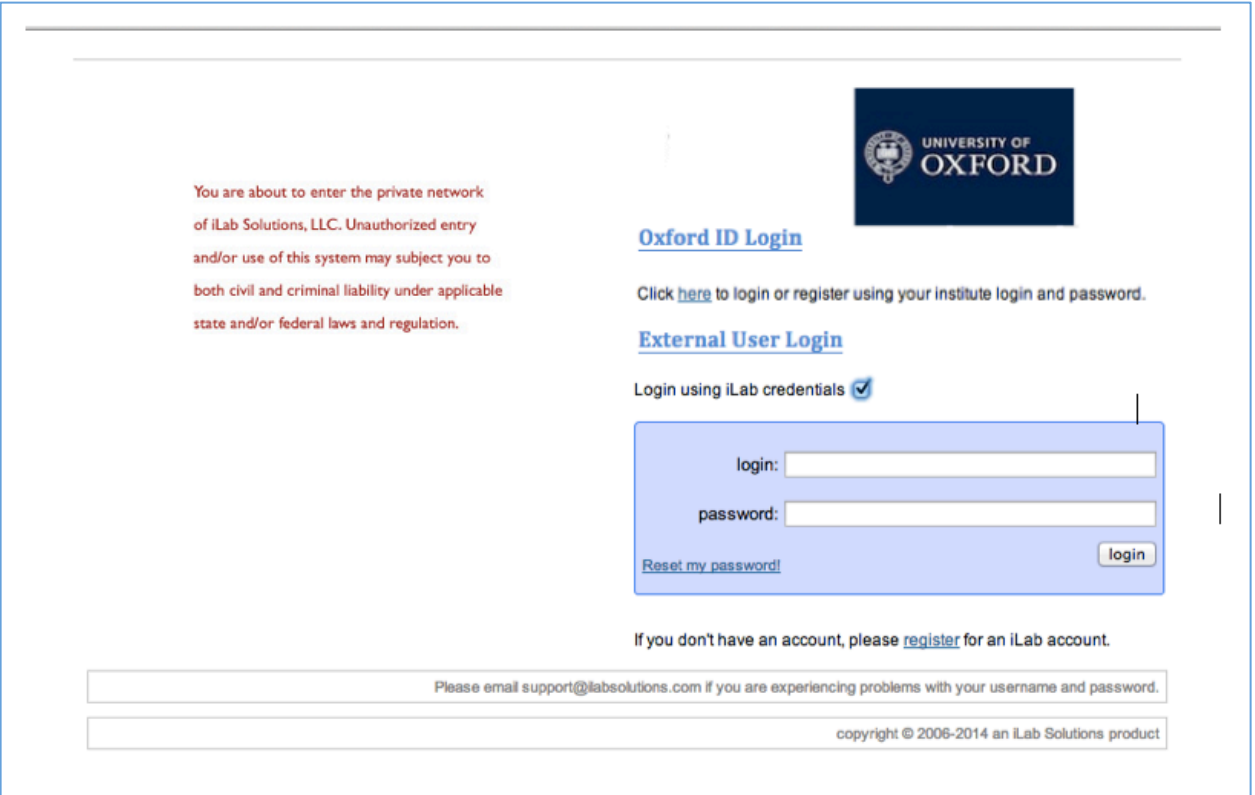

If you are not internal to Oxford with a login ID and require an iLab account, click the "register" link on the first login page.

The screen below appears. To register, please complete all the fields and submit to iLab Support.

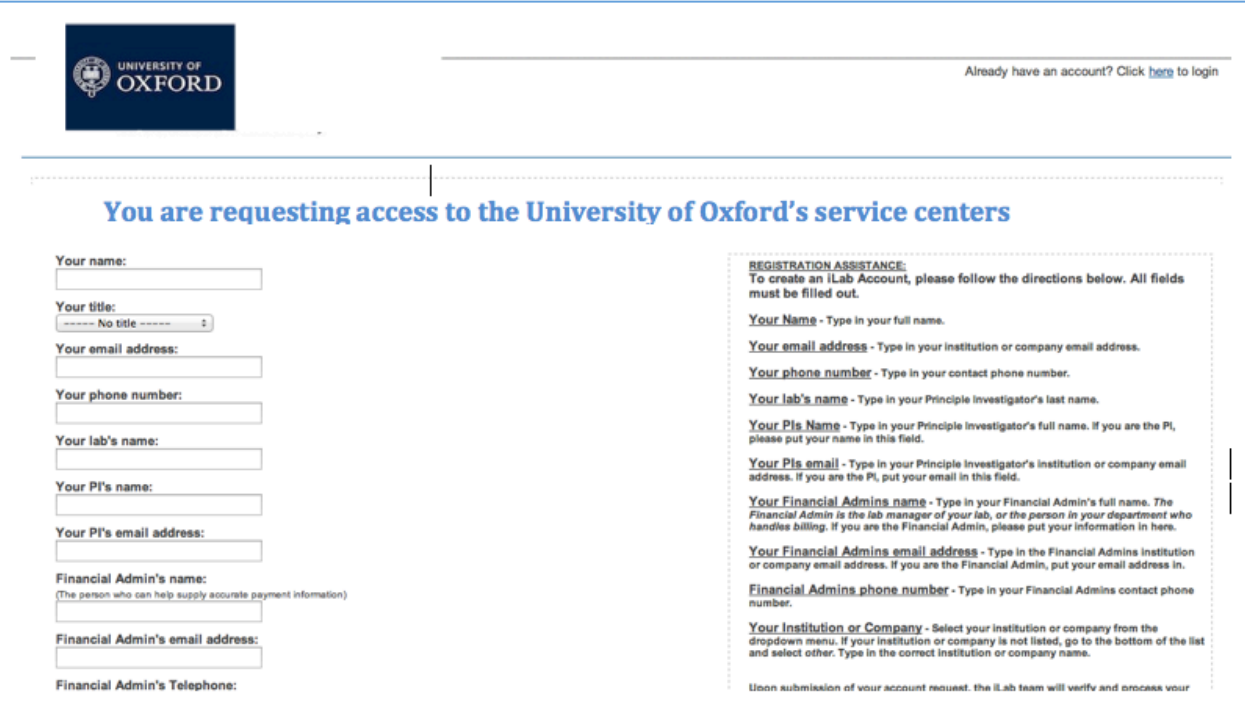

Once logged in, click on the "list all cores" link on the left panel to view the Oxford cores using iLab.

## **Managing Labs in iLab**

Once you are logged into iLab, click on the *my labs* link on the left panel to view the *Members* tab under the lab page. Under the *Lab-wide approval settings*, the PI or lab manager may set a rate that does not require approval. Any services that come in under that rate will not require PI or lab manager approval. Under the *Lab members and member settings*, a list of all lab members is shown. The PI or lab manager may edit the lab members' status by clicking the yellow pencil to the right of their name. All lab managers may approve service requests, set the pre-approval rate per lab member, and assign funds to lab members. Lab members do not have access to the lab page.

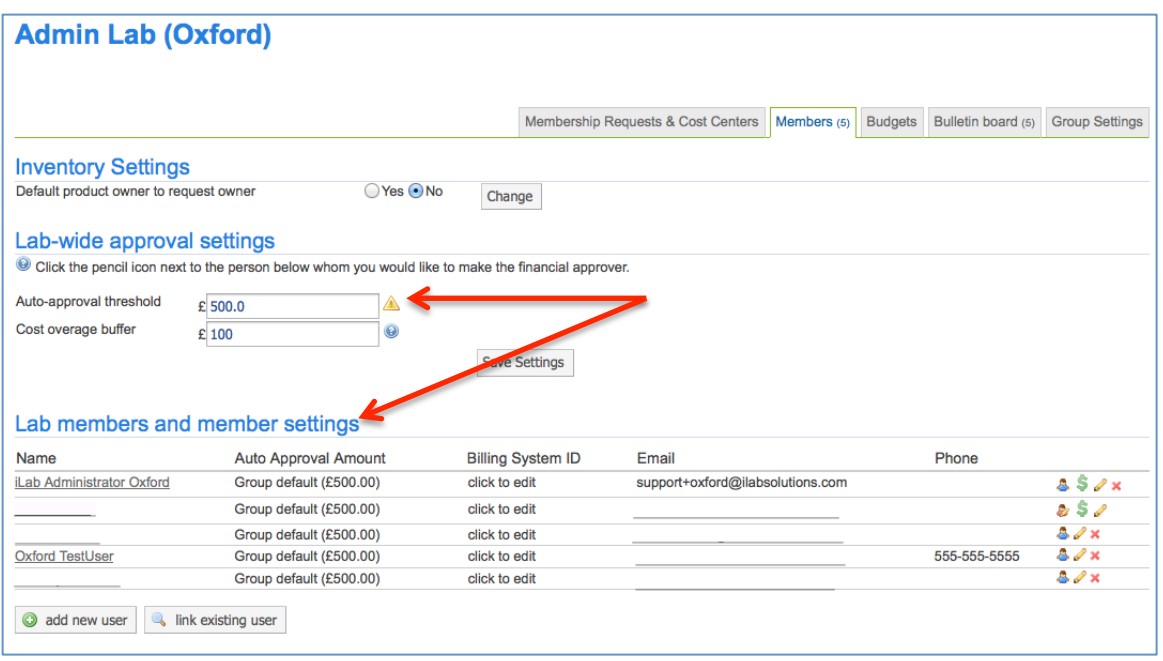

To approve a service request that is above the pre-approval threshold, click on the *view requests* link on the left panel. All service requests requiring PI or lab manager approval are located under the *Awaiting Approval* tab. Use the other tabs to view service requests at other statuses.

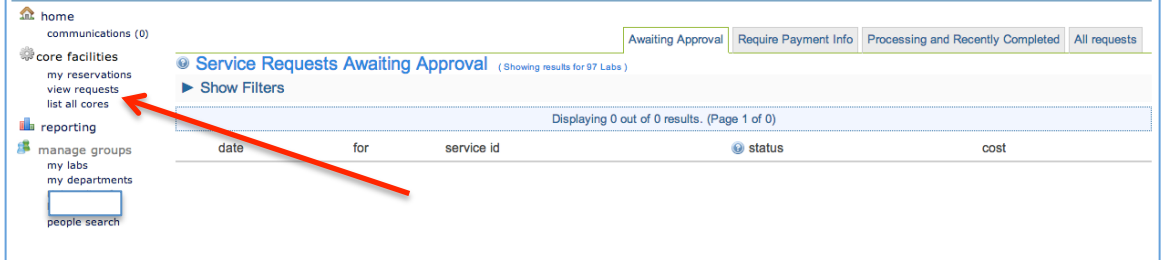

Under the *Membership Requests & Cost Center* tab, add cost centers and assign them to lab members. Check the box to the right of the user's name to assign the cost center to that lab member. When they make a service request to a core, this number may be selected to charge the service against. If a researcher requests to be a member of your lab, you will also go to his page to approve them.

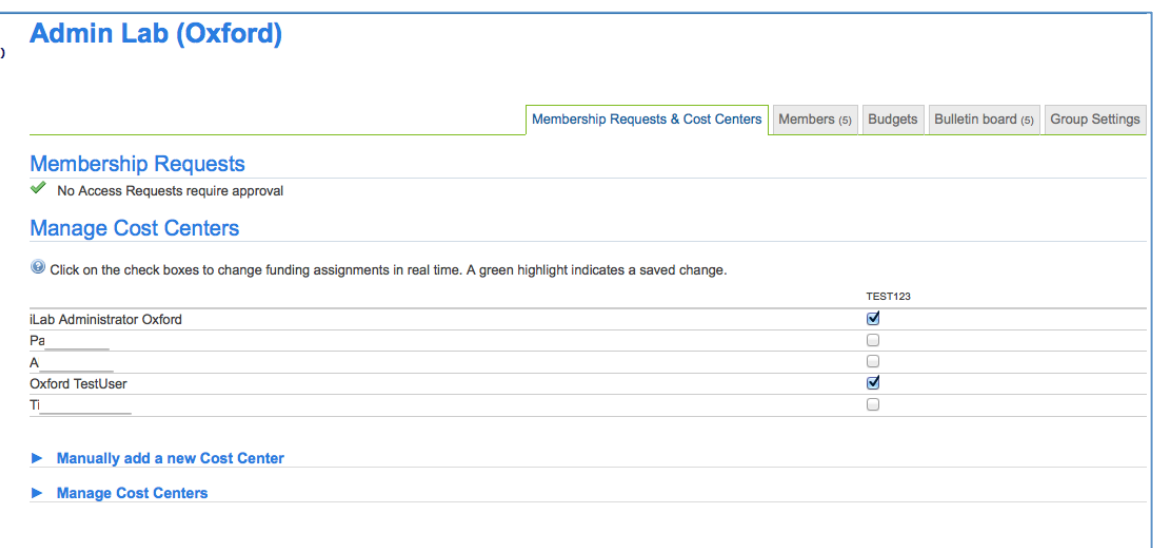

Cost Centers can be added to a lab by opening the *Manually add a new Cost Center* link and typing in the number. You can also deactivate a cost center by using the *Manage Cost Centers* section. 

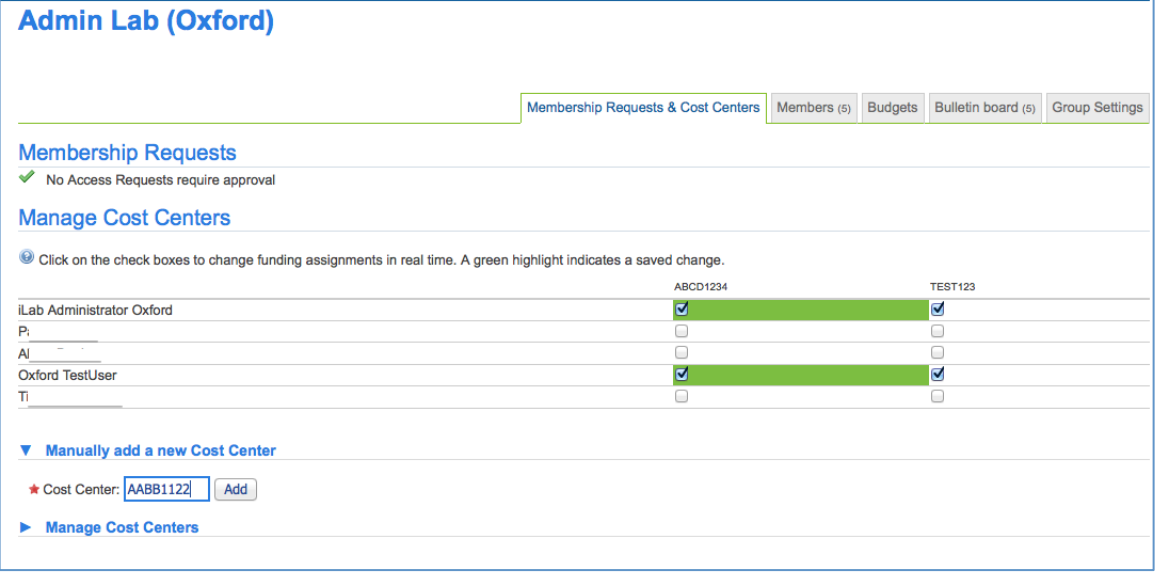

## **Requesting and Reporting on Services**

To request a service, click on the *list all cores* link on the left panel. You will see the core names listed. Click the core you wish to view. You are taken to the main page where you can review their services, request a service, or reserve time on equipment. 

PIs and lab managers have access to reporting. Click on the *Reporting* link on the left panel to build a report on your lab's usage of equipment or cost of services.

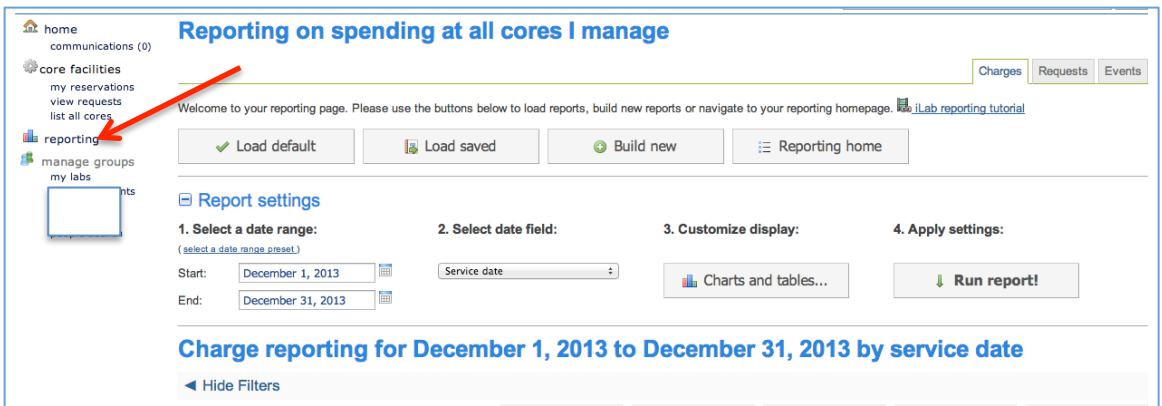

For more information, click on the Support link on the top right of your screen to view additional manuals. Or click the *leave feedback* link to request assistance with using iLab or report problems.